**راهنماي گام به گام دریافت گذرواژه جدید در سامانه ساجات** 

- -1 به آدرس اینترنتی ir.mporg.sajat مراجعه نمایید.
	- -2 پنجره ملی خدمات دولت هوشمند را انتخاب نمایید.

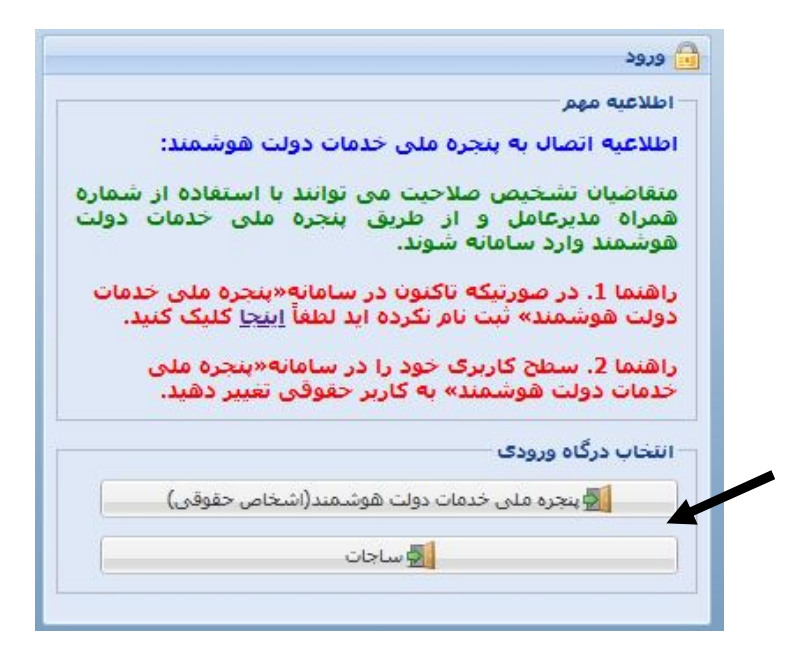

-3 شماره تلفن همراه مدیرعامل فعلی شرکت در پنجره ملی خدمات دولت هوشمند درج گردد. -4 اطلاعات مدیرعامل فعلی شرکت شامل کدملی، تاریخ تولد را درج و کد پستی شرکت را در قسمت مرتبط تایید نمایید. -5 شناسه ملی شرکت را در قسمت مرتبط درج نمایید.

- -6 در صورتیکه پست الکترونیک حقوقی با دامنه ir.iran @نداشته باشید میبایست از طریق پیام ارایه شده، مجدداً به سامانه «پنجره ملی خدمات دولت هوشمند» متصل شوید.
- -1-6 در قسمت «ایمیل ملی ایران» از منوي سمت راست صفحه، نسبت به ساخت پست الکترونیک حقوقی شرکت با دامنه ir.iran @اقدام نمایید.
- -2-6 از قسمت ورود به سامانههاي ملی و استانی، سازمان برنامه و بودجه کشور را انتخاب نمایید.
- -3-6 از قسمت مربوطه ورود به سامانه جامع تشخیص صلاحیت عوامل نظام فنی و اجرایی را انتخاب نمایید.
- -4-6 پس از ورود به سامانه جامع تشخیص صلاحیت عوامل نظام فنی و اجرایی، گذر واژه جدید به پست الکترونیک حقوقی شرکت (ساخته شده در این مرحله) ارسال میگردد.
- -7 در صورتیکه پست الکترونیک حقوقی با دامنه ir.iran @داشته و قبلاً در سامانه ساجات ثبت شده باشد از طریق قسمت «فراموشی گذرواژه» میتوانید گذرواژه جدید را درخواست نمایید. -1-7 گذر واژه جدید به پست الکترونیک حقوقی شرکت با دامنه ir.iran @ارسال
	- می گردد.

**امور نظام فنی اجرایی، مشاورین و پیمانکاران**